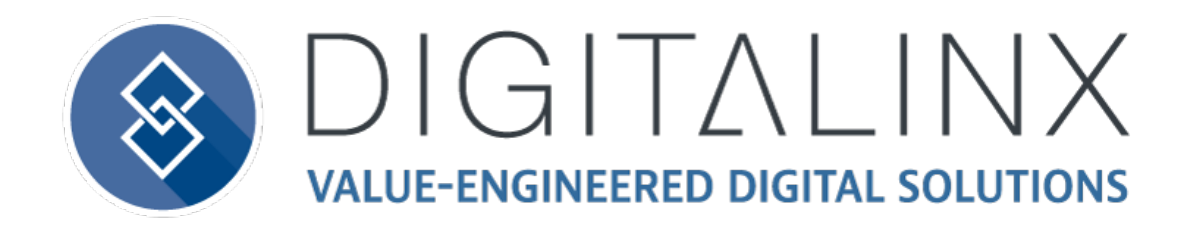

# DL-2H1V1U-WP-W Owners Manual

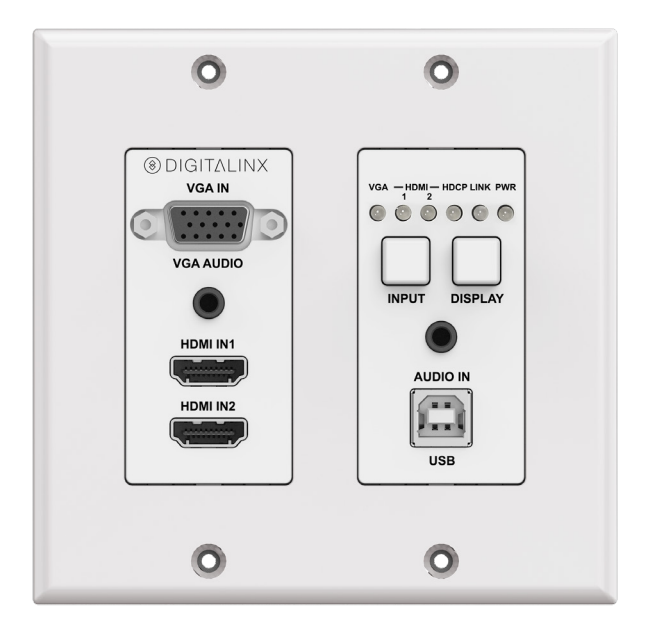

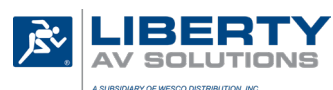

Colorado Springs, CO 80921

11675 Ridgeline Drive Rev 200102 Phone: 719-260-0061 Toll-Free: 800-530-8998 Fax: 719-260-0075

DIGITALINX

## **Important Safety Instructions**

- » Please completely read and verify you understand all instructions in this manual before operating this equipment.
- » Keep these instructions in a safe, accessible place for future reference.
- » Heed all warnings.
- » Follow all instructions.
- » Do not use this apparatus near water.
- » Clean only with a dry cloth.
- » Do not install near any heat sources such as radiators, heat registers, stoves, or other apparatus (including amplifiers) that produce heat.
- » Use only accessories specified or recommended by Intelix.
- » Explanation of graphical symbols:
	- ◊ Lightning bolt/flash symbol: the lightning bolt/flash and arrowhead within an equilateral triangle symbol is intended to alert the user to the presence of uninsulated "dangerous voltage" within the product enclosure which may be of sufficient magnitude to constitute a risk of shock to a person or persons.
	- ◊ Exclamation point symbol: the exclamation point within an equilateral triangle symbol is intended to alert the user to the presence of important operating and maintenance (servicing) instructions in the literature accompanying the product.
- » **WARNING: TO REDUCE THE RISK OF FIRE OR ELECTRIC SHOCK, DO NOT EXPOSE THIS APPARATUS TO RAIN OR MOISTURE AND OBJECTS FILLED WITH LIQUIDS, SUCH AS VASES, SHOULD NOT BE PLACED ON THIS APPARATUS.**
- Use the mains plug to disconnect the apparatus from the mains.
- » **THE MAINS PLUG OF THE POWER CORD MUST REMAIN READILY ACCESSIBLE.**
- » Do not defeat the safety purpose polarized or grounding-type plug. A polarized plug has two blades with one wider than the other. A grounding-type plug has two blades and a third grounding prong. The wide blade or the third prong is provided for your safety. If the provided plug does not fit into your outlet, consult an electrician for replacement of your obsolete outlet. **Caution! To reduce the risk of electrical shock, grounding of the center pin of this plug must be maintained.**
- » Protect the power cord from being walked on or pinched particularly at the plugs, convenience receptacles, and the point where they exit from the apparatus.
- » Do not block the air ventilation openings. Only mount the equipment per Intelix's instructions.
- » Use only with the cart, stand, table, or rack specified by Intelix or sold with the equipment. When/if a cart is used, use caution when moving the cart/equipment combination to avoid injury from tip-over.
- » Unplug this apparatus during lightning storms or when unused for long periods of time.
- » **Caution!** Shock Hazard. Do not open the unit.
- Refer to qualified service personnel. Servicing is required when the apparatus has been damaged in any way, such as power supply cord or plug is damaged, liquid has been spilled or objects have fallen into the apparatus, the apparatus has been exposed to rain or moisture, does not operate normally, or has been dropped.

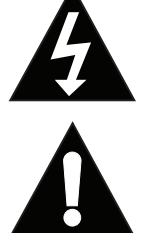

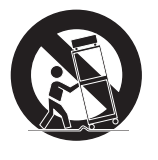

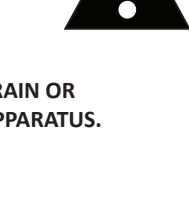

# Table of Contents

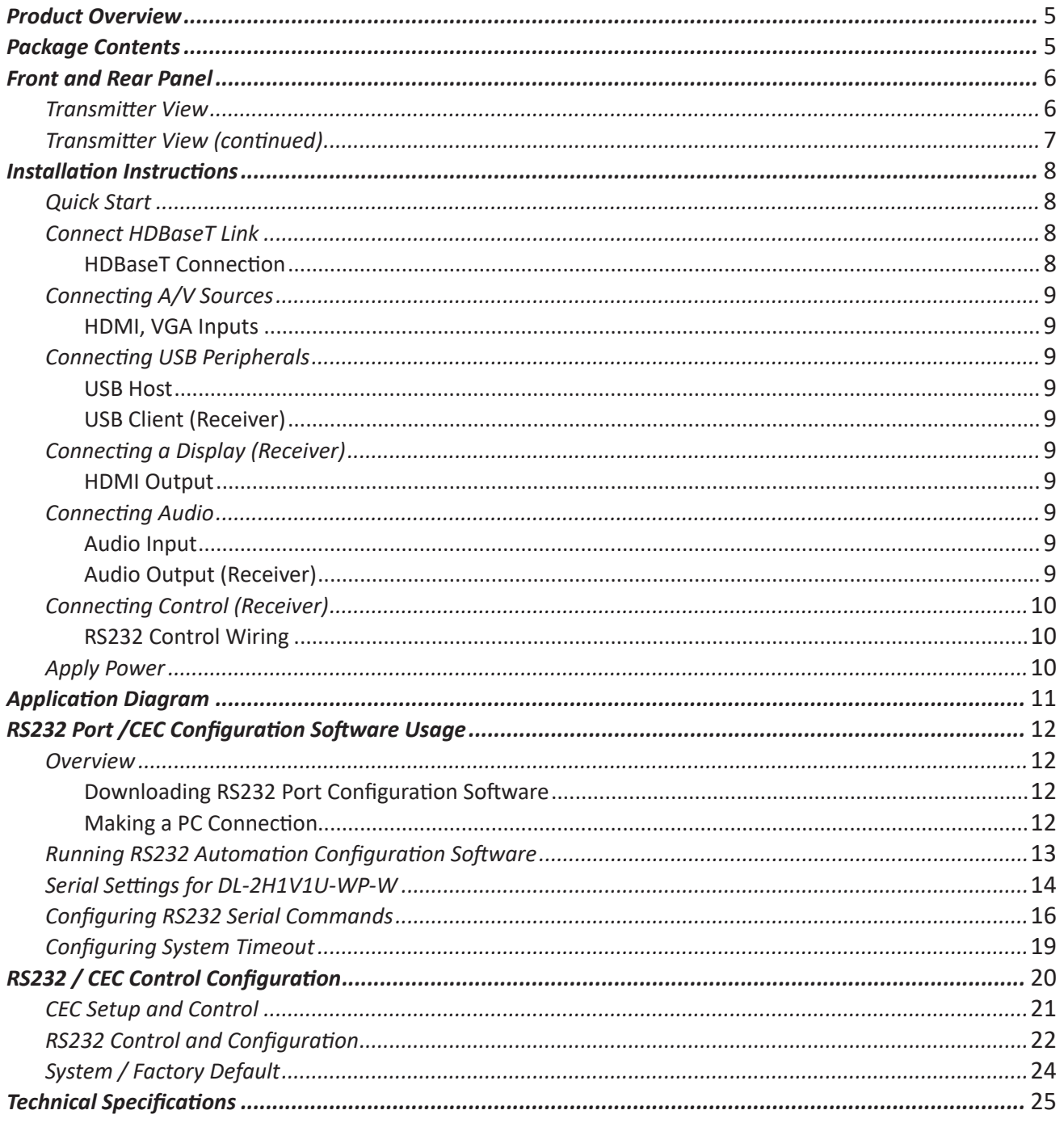

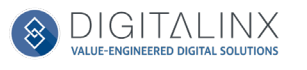

# Product Overview

The DigitaLinx DL-2H1V1U-WP-W is a 3x1 auto switching HDBaseT 2.0 audio, video and USB transmitter that supports the long distance transport of HDMI, VGA and High Speed USB 2.0 signals up to 100 meters / 330' using category cabling. The DL-2H1V1U-WP-W is 4K compatible with a max resolution of 4K@60Hz / 4:2:0 8bit deep color. An additional analog audio input is located on the wall plate that allows for independent audio pass through to a compatible Digitalinx HDBaseT receiver (not included). With 48V integrated PoH, the DL-2H1V1U-WP-W can be powered by the HDBaseT receiver with a power supply or the wall plate can be powered by a local DC power supply. The DL-2H1V1U-WP-W is ideal for applications where USB must be extended alongside HDMI, VGA video for interactive whiteboard display interactivity.

The DL-2H1V1U-WP-W gives you the ability to program and automate TV display / projector ON status by using pre-loaded RS232 commands or HDMI CEC whenever a video signal is introduced to the system using either HDMI or VGA input. It can also automate the display power OFF after a specified amount of time has passed when no video signal is present. It also gives you the ability to turn the display ON or OFF as well and switch from one input to another manually using the front panel buttons on the transmitter face plate.

*NOTE:* The DL-2H1V1U-WP-W HDBaseT transmitter must be used with the DL-HD2-RX or the DL-HD2A-RX HDBaseT 2.0 receiver (sold separately) to complete the circuit.

# Package Contents

- DL-2H1V1U-WP-W HDBaseT Wall Plate Transmitter
- (1) Quick Install Guide
- (1) 2 pin Phoenix Male Connector
- (1) 2 gang Decorator style wall plate cover with screws
- $\bullet$  (1) 2m / 6' USB A to B Cable
- (1) USB- Serial Adapter

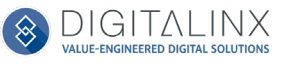

# Front and Rear Panel

#### *Transmitter View*

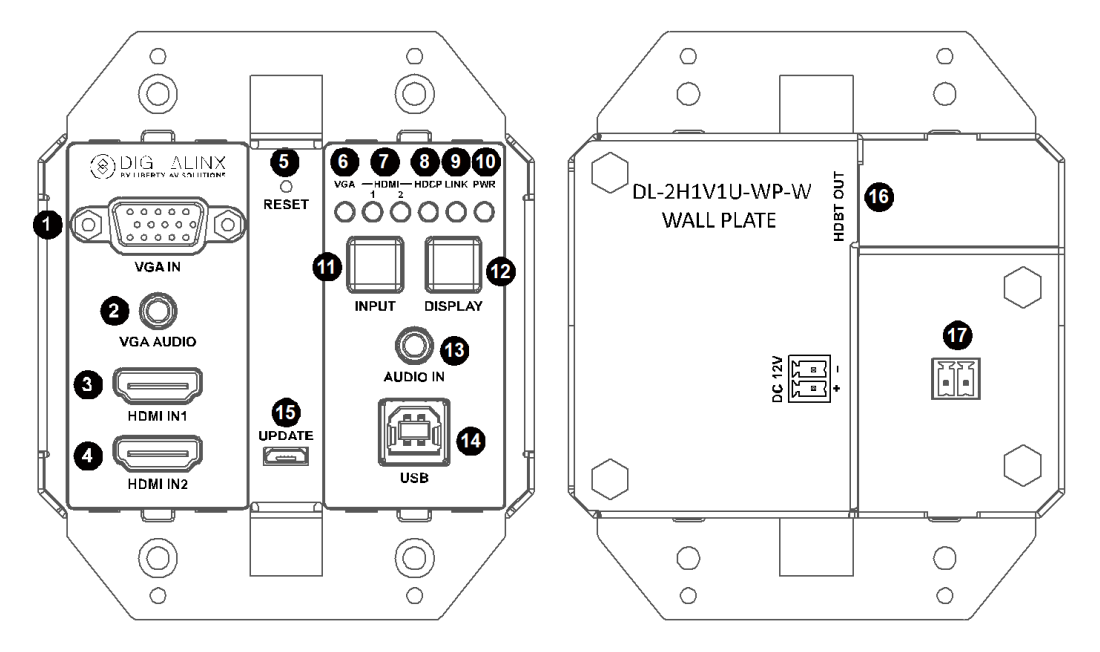

- 1. HDMI IN1 HDMI inputs 1
- 2. HDMI IN2 HDMI inputs 2
- 3. RESET- Factory default reset button
- 4. VGA LED
	- When ON; Corresponding VGA input signal is being transmitted
	- When OFF; No VGA signal is being transmitted or signal is unstable
- 5. HDMI LEDs
	- When ON; Corresponding HDMI input signal is being transmitted
	- When OFF; No HDMI signal is being transmitted or signal is unstable
- 6. HDCP LED
	- When ON; HDCP video is being transmitted
	- When BLINKING; Non-HDCP video is being transmitted
	- When OFF; No video is being transmitted
- 7. LINK LED
	- When ON; HDBaseT Link is normal
	- When OFF / BLINKING; No HDBaseT link or link error

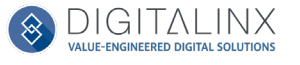

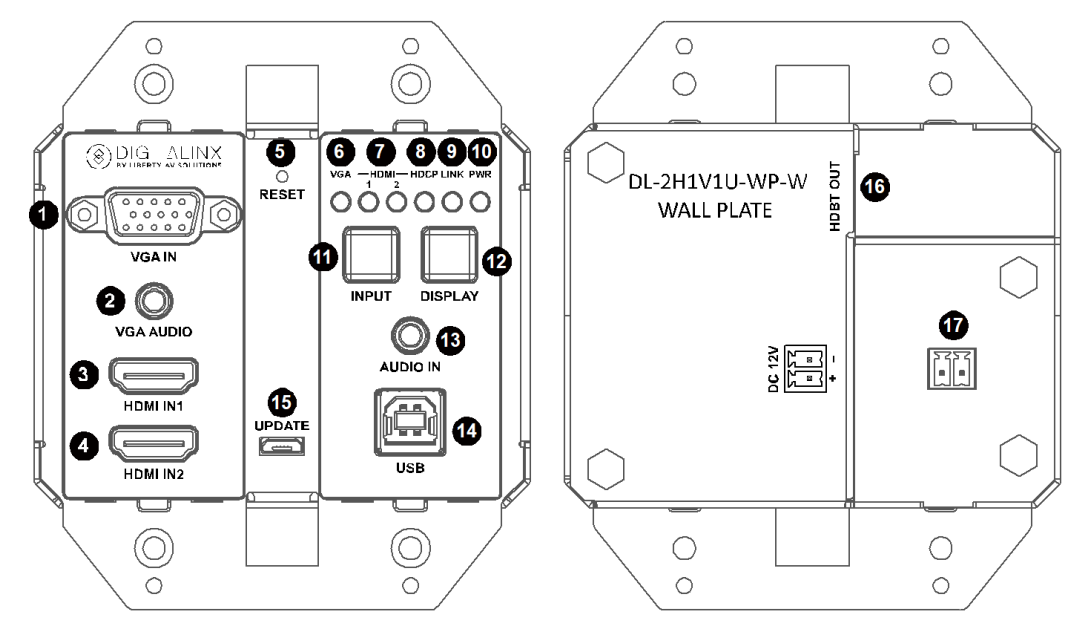

### *Transmitter View (continued)*

- 8. POWER LED
	- When ON; The transmitter is powered on
	- When OFF; The transmitter is powered off
- 9. INPUT- Input Selection Button
- 10. DISPLAY- Display On/Off Button
- 11. INPUT- Input Selection Button
- 12. DISPLAY- Display On/Off Button
- 13. AUDIO IN- Pass-through Audio Input
- 14. USB- USB B Input
- 15. UPDATE- Micro USB Service Port for Firmware Update
- 16. HDBT OUT-RJ45 / HDBaseT Output
- 17. DC12V- DC12V Power Supply Input

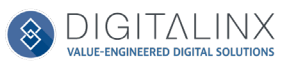

# Installation Instructions

#### *Quick Start*

- 1. Connect HDBaseT Link
- 2. Connect A/V sources
- 3. Connect USB peripherals
- 4. Connect display
- 5. Connect audio (optional)
- 6. Connect and configure control (optional)
- 7. Apply power

### *Connect HDBaseT Link*

#### *HDBaseT Connection*

Connect a category cable from the DL-2H1V1U-WP-W HDBaseT output to the DL-HD2-RX or DL-HD2A-RX receivers HDBaseT input (sold separately).

> *Twisted Pair Wiring* Use TIA/EIA-568B wiring for Category 6 connection between the transmitter and receiver

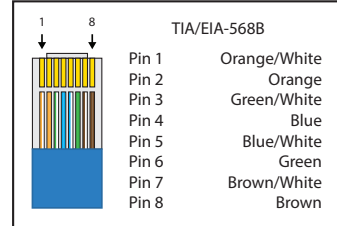

To ensure proper performance of the DL-2H1V1U-WP-W it is recommended that you use solid core shielded Category 6 F/UTP cabling at a minimum. Category 5e F/UTP may perform well but may not support power over HDBaseT reliably.

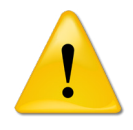

When using shielded category cabling ALWAYS...

 ....use shielded connectors ....properly ground the category cable

For optimized performance use the following Liberty Wire and Cable branded cabling;

Category 6 plenum; **24-4P-P-L6SH** Category 6A plenum; **24-4P-P-L6ASH**

Category 6 NON-plenum; **24-4P-L6SH** Category 6A NON -plenum; **24-4P-L6ASH**

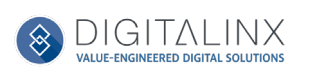

### *Connecting A/V Sources*

#### *HDMI, VGA Inputs*

Connect HDMI sources using HDMI cables that are less than or equal to 5 meters in length.

Connect a VGA source using VGA cables that are less than or equal to 15 meters in length.

### *Connecting USB Peripherals*

#### *USB Host*

Connect a USB host device to the USB B input using a USB A to B cable that is less than or equal to 5 meters in length.

#### *USB Client (Receiver)*

Connect USB client devices to the USB A ports on the DL-HD2-RX or DL-HD2A-RX (sold separately) receiver using a USB cables that is less than or equal to 5 meters in length.

### *Connecting a Display (Receiver)*

#### *HDMI Output*

Connect the display device to HDMI output on the receiver using an HDMI cable that is less than or equal to 5 meters in length.

#### *Connecting Audio*

#### *Audio Input*

Connect an audio source to the transmitters audio input using a 3.5mm audio cable. The DL-2H1V1U-WP-W supports a 3.5mm stereo unbalanced input

#### *Audio Output (Receiver)*

Connect an audio amplifier to the receivers audio output using a 3.5mm audio cable. The compatible Digitalinx HDBaseT receiver supports a 3.5mm stereo unbalanced output

*Note*: The DL-HD2-RX audio output only passes audio fed from the dedicated AUDIO IN port on the DL-2H1V1U-WP-W transmitter wall plate, it does not pass embedded HDMI audio. If this option is required use the DL-HD2A-RX HDBaseT receiver.

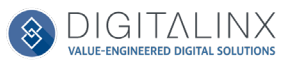

### *Connecting Control (Receiver)*

Connect the HDBaseT receivers RS232 port to a displays serial connection for serial control.

*Note*: The DL-HD2-RX or the DL-HD2A-RX RS232 port can be configured to send stored serial commands from the DL-2H1V1U-WP-W

For directions on RS232 configuration see complete list of control commands on page 20 *RS232 / CEC Control Configuration*

#### *RS232 Control Wiring*

Connect the display devices RX RS232 signal to TX port of the HDBaseT receiver. Then connect the displays TX RS232 signal to the RX port on the receiver.

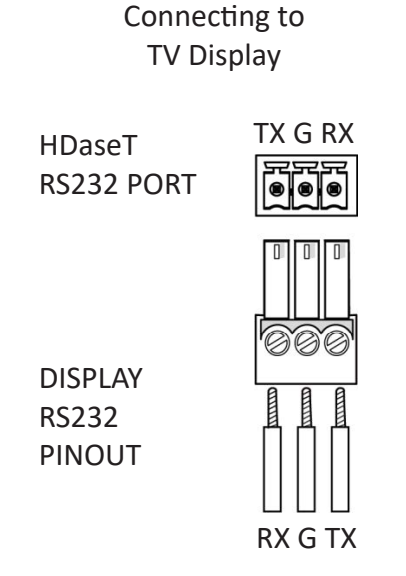

### *Apply Power*

Plug the power supply into the power input port on the rear of HDBaseT receiver. The receiver will power the transmitter via HDBaseT. Twist the locking ring clockwise to prevent accidental disconnection of power.

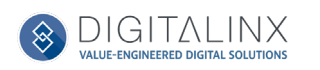

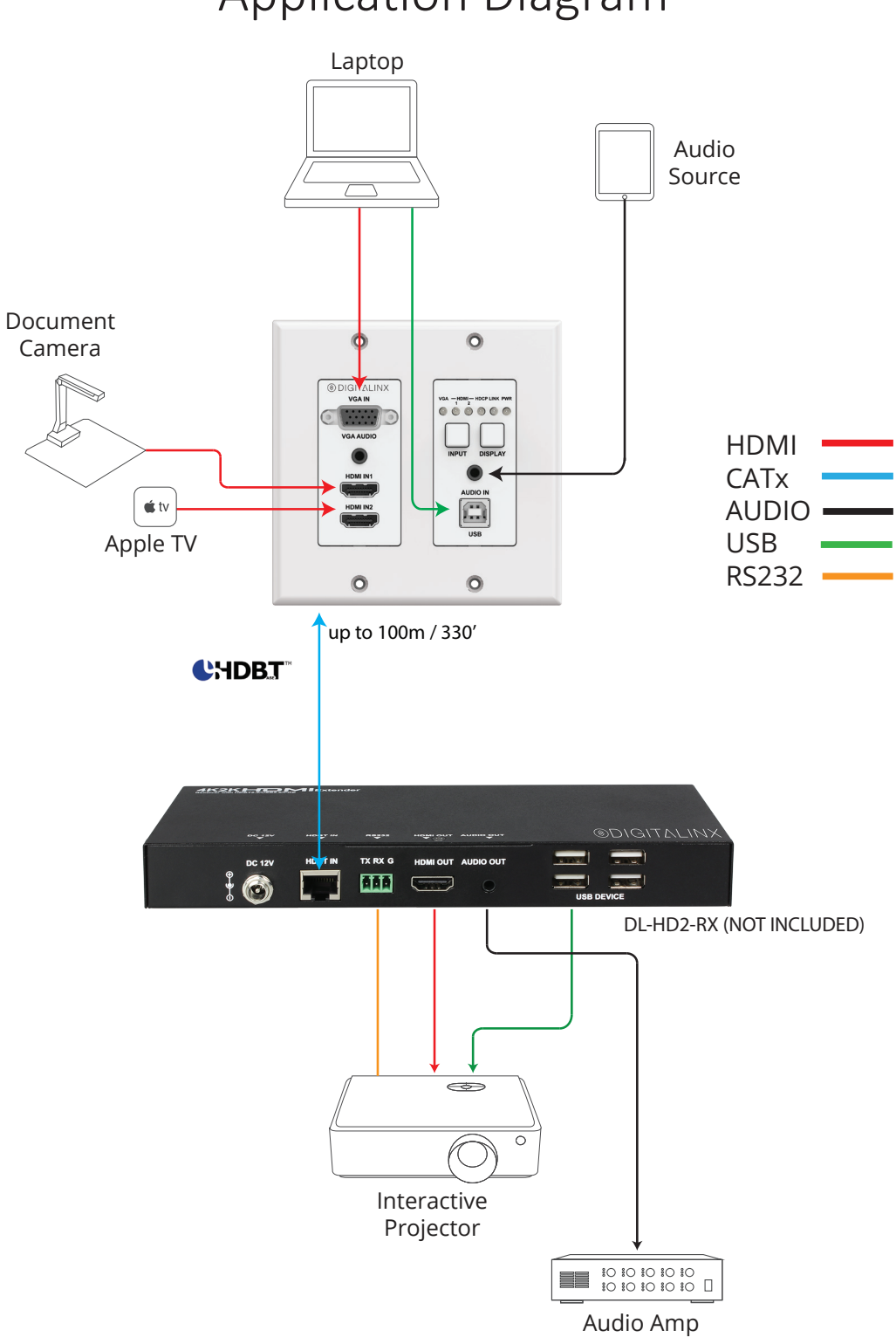

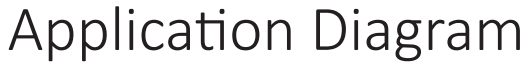

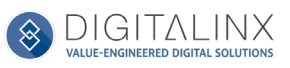

# RS232 Port /CEC Configuration Software Usage

#### *Overview*

The Digitalinx RS232 Automation Configuration Software allows you to load ON and OFF serial into the RS232 control port of the DL-2H1V1U-WP-W so the commands can be transmitted to a connected display or projector to automate power status. When programming ON/OFF commands using this software tool, it will also program the DISPLAY ON/OFF toggle button on the DL-2H1V1U-WP-W as well. This program will also program CEC ON/ OFF control as well.

#### *Downloading RS232 Port Configuration Software*

The Digitalinx RS232 Automation Configuration Software can be found online on the DL-2H1V1U-WP-W product page under the SOFTWARE tab at *www.libav.com*. Download the zip file and extract the file, then run the tool on a Windows PC that will be used to configure the DL-2H1V1U-WP-W.

#### *Making a PC Connection*

To configure the DL-2H1V1U-WP-W, you will need to connect the compatible HDBaseT receiver, either the DL-HD2-RX or the DL-HD2A-RX, to a computer using the USB to Serial adapter supplied with the HDBaseT receiver.

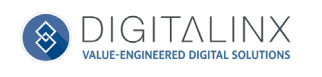

#### *Running RS232 Automation Configuration Software*

Open the configuration software by double clicking the configuration tool icon. The following screen will appear. The configuration software is located online in the product page under the *SOFTWARE* tab

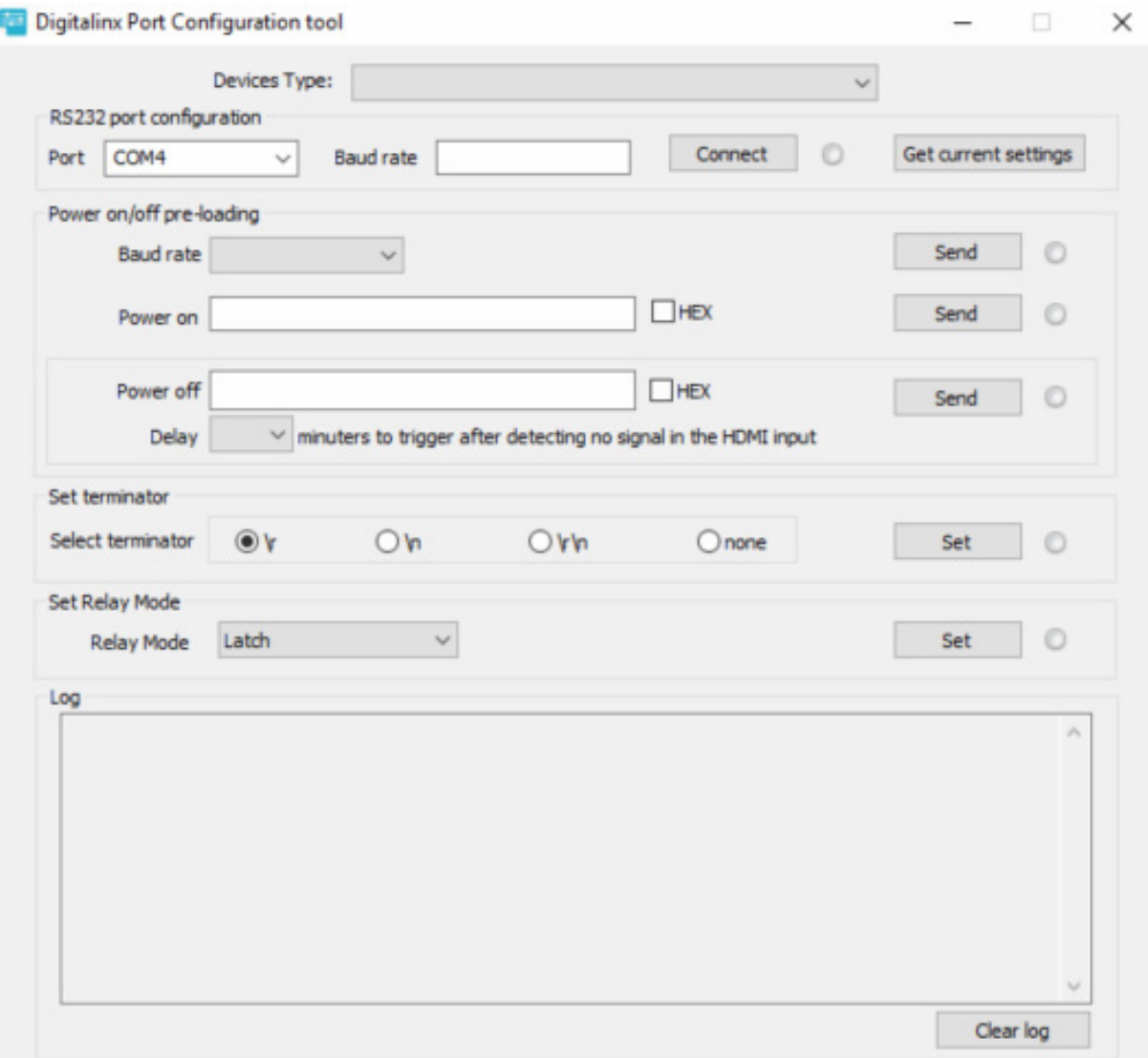

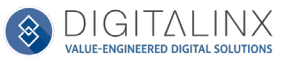

### *Serial Settings for DL-2H1V1U-WP-W*

To establish communication with the software, select the DL-2H1V1U-WP-W under *DEVICE TYPES.* 

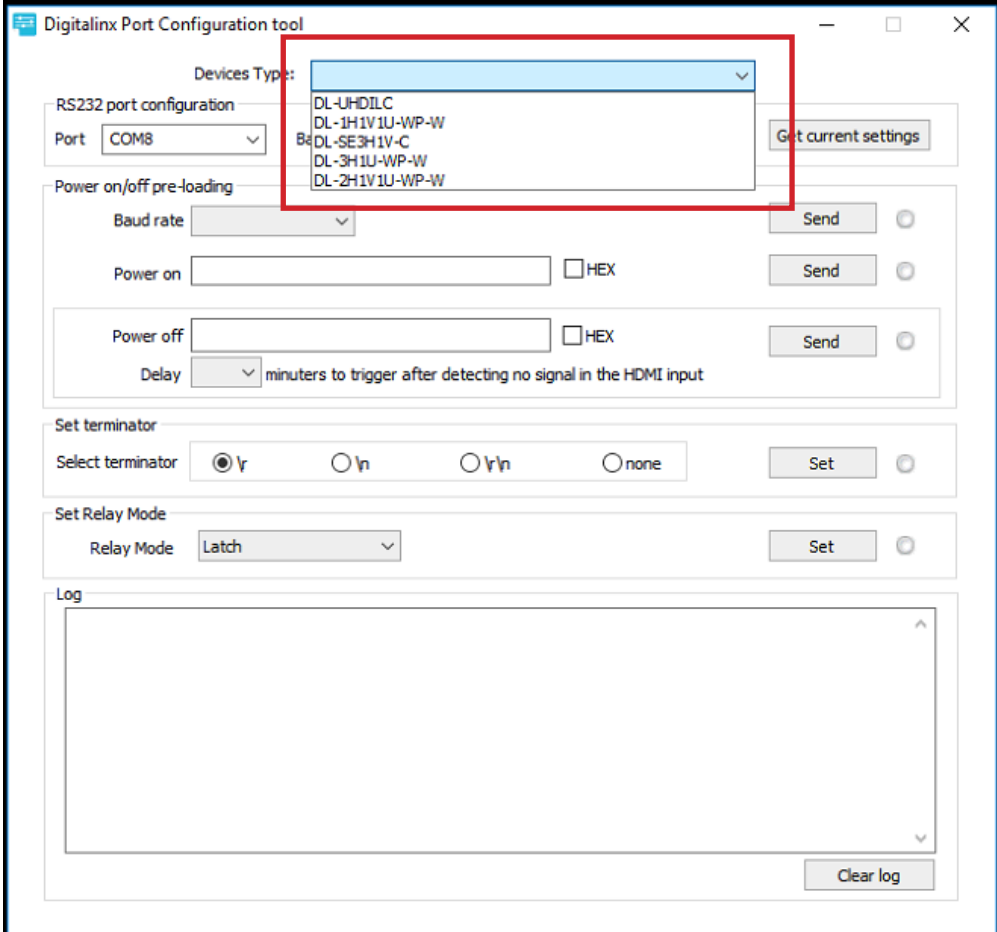

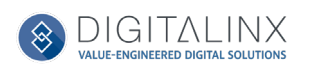

After a device is selected, select the Port number in the drop down field that the USB to RS232 is connected to on the computer. Typically this will default when starting the software after the serial connection has been made.

Enter in the baud rate for the DL-2H1V1U-WP-W in the *BAUD RATE* field and click *CONNECT*. The default baud rate for the DL-2H1V1U-WP-W is 115200.

If you are successfully connected to the unit, a green light will appear next the *Connect* button which will now read *DISCONNECT*.

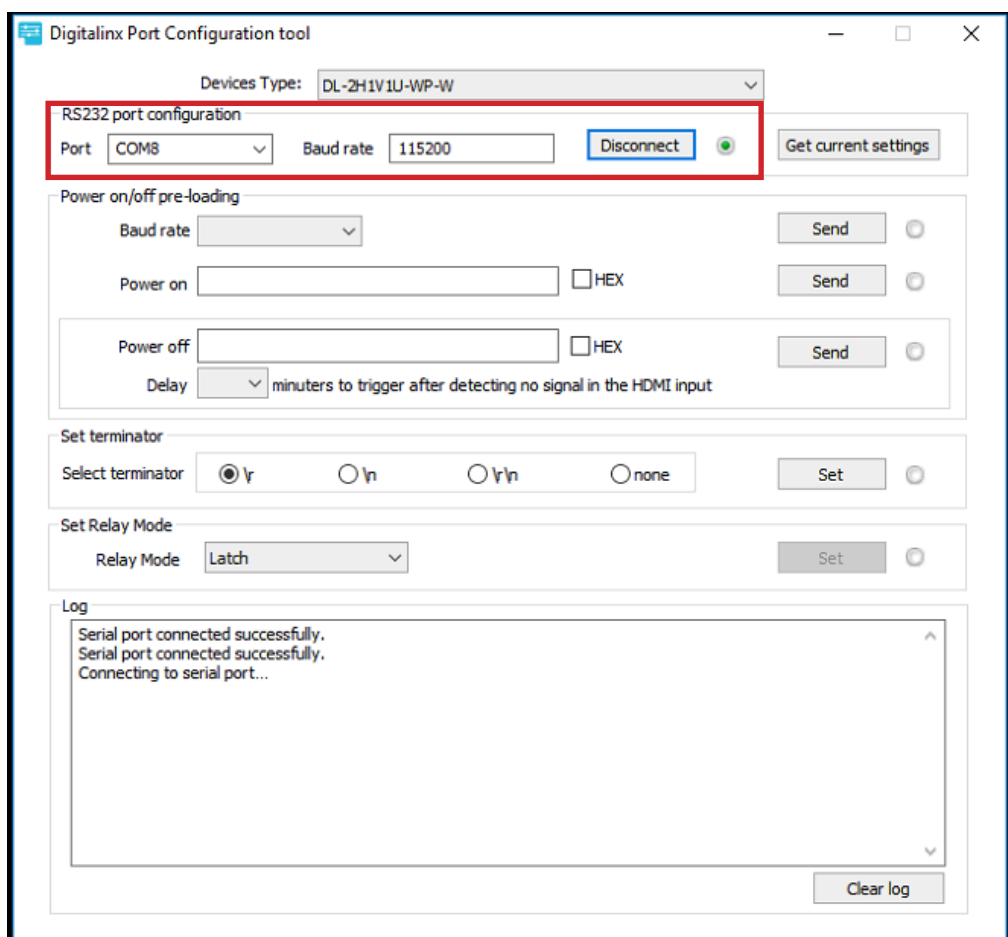

To obtain current RS232 settings you can click the *GET CURRENT SETTINGS* button.

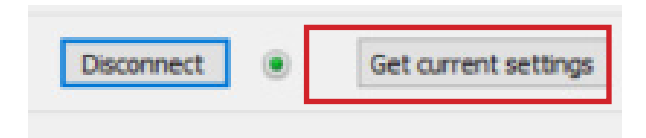

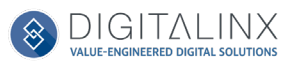

### *Configuring RS232 Serial Commands*

In the *Power on/off pre-loading* section, enter in the Baud Rate of the display device by selecting the correct setting from the drop down menu and the click *Send*. The baud rate of the display device will be located in the manufacturers owners manual of the display device.

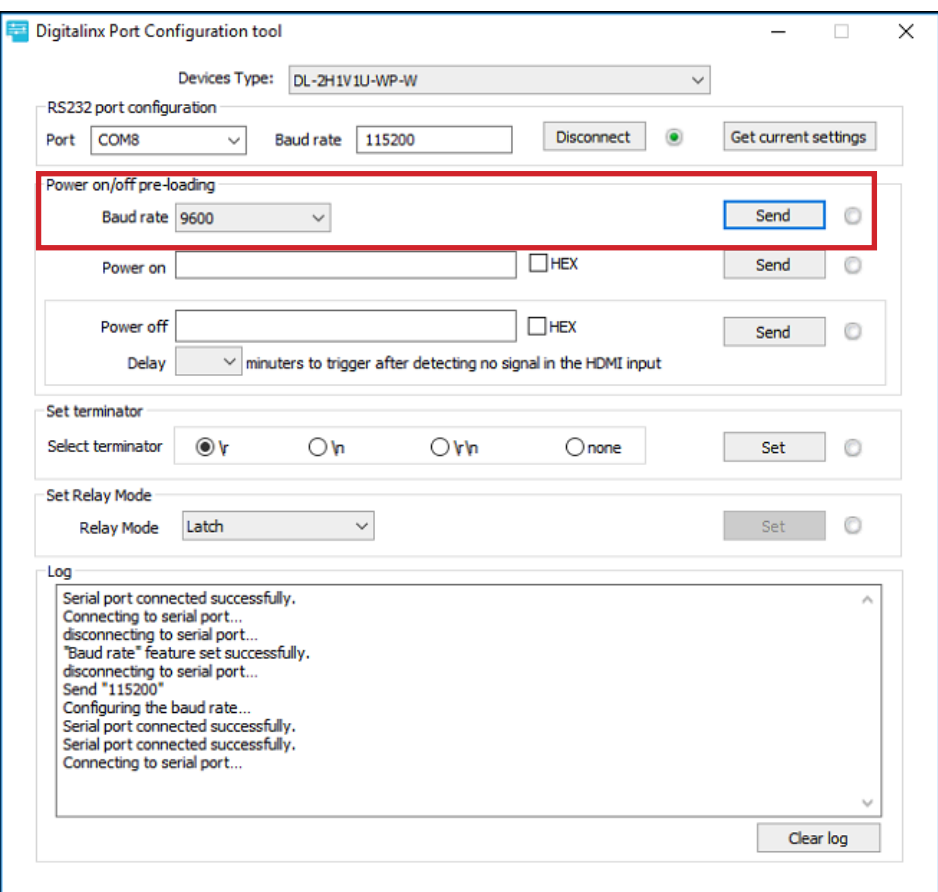

If connection was successful, the green light next to the Send button will illuminate and pop up window will notify you of the successful connection.

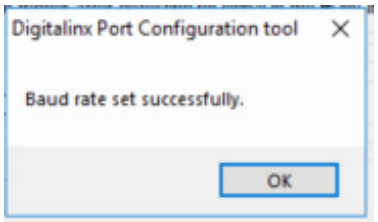

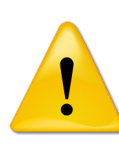

Once you have entered in the *Baud Rate* of the display device in the software, the DL-2H1V1U-WP-W default baud rate setting will be changed to the same rate setting as well. The RS232 configuration tool will reset the connection to the device using the newly selected baud rate.

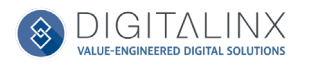

Enter the displays *POWER ON* and *OFF/STANDBY* command for the display device in the *Power on* and *Power off* field. Serial commands for displays and projectors are provided by the display manufacturer and can be found in the products instructional documentation.

Click the *Send* buttons adjacent to both the *Power On* and *Power off* field to upload the commands. If upload is successful a green light next to the *Send* button will illuminate and a pop up window will confirm a successful upload.

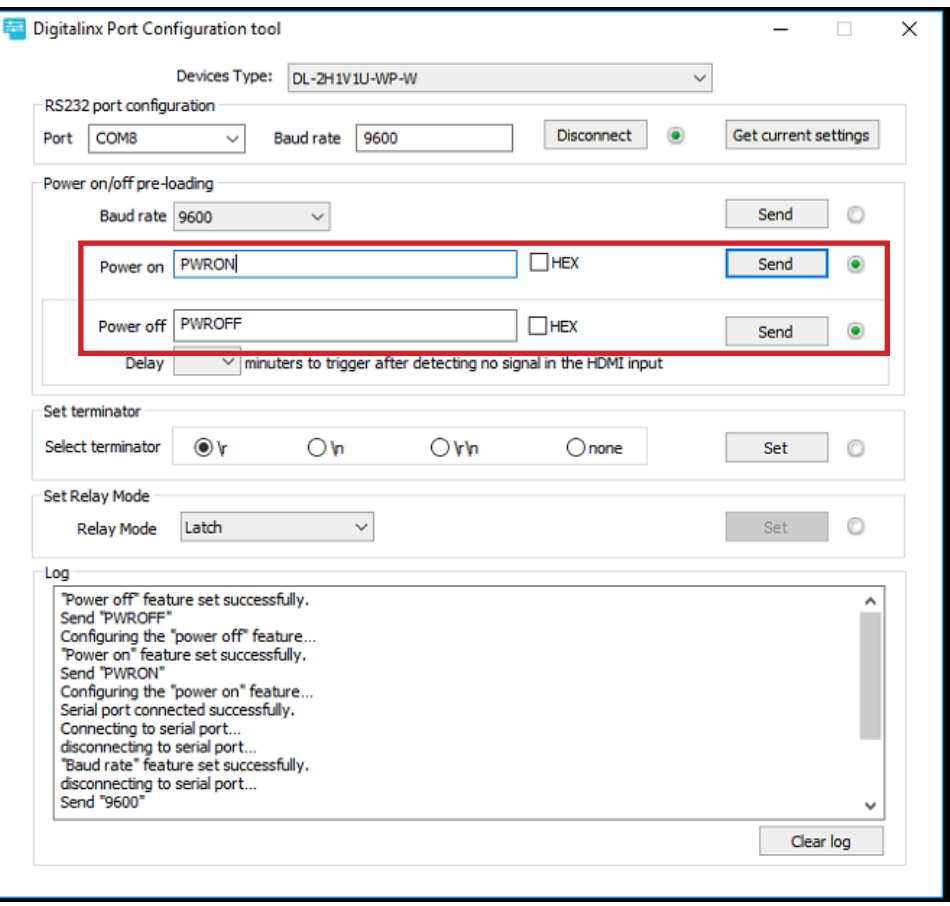

If the ASCII based commands require a terminator, choose the appropriate terminator from the *Set terminator*  section and then click the Set button. If upload is successful a green light next to the Set button will illuminate and a pop up window will confirm a successful upload. Note, this option is only for ASCII based commands, this is not required or is an option for HEX based commands.

#### *Explanation of terminator menu:*

\r = Carriage Return <CR> \n = Line Feed <LF> \r\n = Carriage Return + Line Feed <CR><LF> none = No terminator required

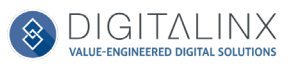

By default, ASCII command type is used. If the command for display ON/OFF is only available in Hex coding, check the *HEX* button next to the *Power On* command field and then enter the Hex command in the *Power On*  and *Power Off* field.

*NOTE: When entering in HEX formatted commands, place a space between each character. Prefix and suffix characters are not required i.e. 0x01 0x 02, 01h, 02h. Correct formatted example is below.*

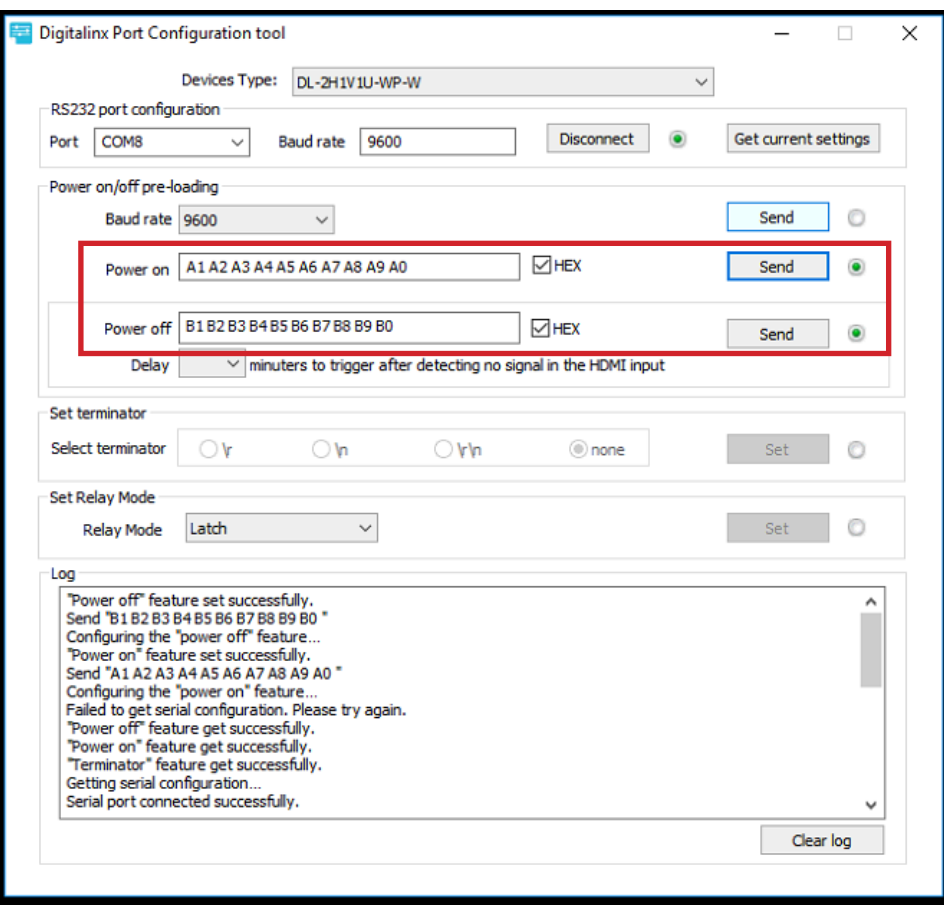

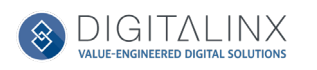

#### *Configuring System Timeout*

By default system timeout is set to 3 minutes. After there is no present video signal passing through the DL-2H1V1U-WP-W for 3 minutes the system will transmit the *Power off* command to the display or projector and trigger the second relay port switch.

To change the default system timeout, choose the desired time from the Delay drop down menu underneath the *Power off* command field.

Click the *Send* button adjacent to the *Power off* field. If upload is successful a green light next to the *Send* button will illuminate and a pop up window will confirm a successful upload.

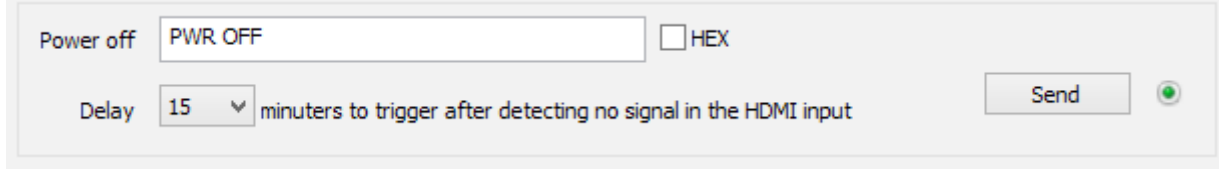

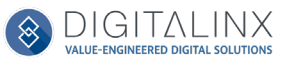

# RS232 / CEC Control Configuration

To configure control using command line interface so a connected display can be controlled by the wall plate, connect the DL-2H1V1U-WP-W USB service port to a local computer using a micro USB to USB A cable. Use a RS232 scripting tool like Putty or Docklight to issue the commands in this guide to set the CEC and RS232 settings according to the displays manufacturers instructions.

RS232 Settings: 115200 baud, 8 Data bits, 1 Stop bit, Parity = None

The commands are case sensitive

All responses end in a carriage return (hex 0D) and a line feed (hex 0A).

<CR> = Carriage return (Hex 0D)  $\langle$ LF $\rangle$  = Line Feed (Hex 0A)

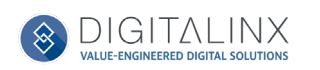

### *CEC Setup and Control*

A CEC enabled displays ON and OFF status can be controlled by the DL-2H1V1U-WP-W via HDMI from the DL-HD2-RX by pressing the DISPLAY button on the DL-2H1V1U-WP-W. By default the CEC control option is always on, simply turn the CEC option ON in the displays settings to use this control capability.

To turn the display ON using CEC, simply quick press the DISPLAY button on the DL-2H1V1U-WP-W; to turn display OFF simply long press the DISPLAY button on the DL-2H1V1U-WP-W for 3-5 seconds.

CEC ON command can also be automatically generated to a connected display via HDMI when an active video source is connected to the DL-2H1V1U-WP-W When using auto CEC on / off control of a display, use the CEC delay commands to define the time when the display will be turned OFF when no video signals are present in the DL-2H1V1U-WP-W.

For example if the delay time is set to 3 minutes, the CEC enabled display will turn off when there is no present video signal in the switcher / extender for 3 minutes. By default the auto CEC control is on and the default delay time is set to 3 minutes.

Use the commands below to adjust the settings for CEC control

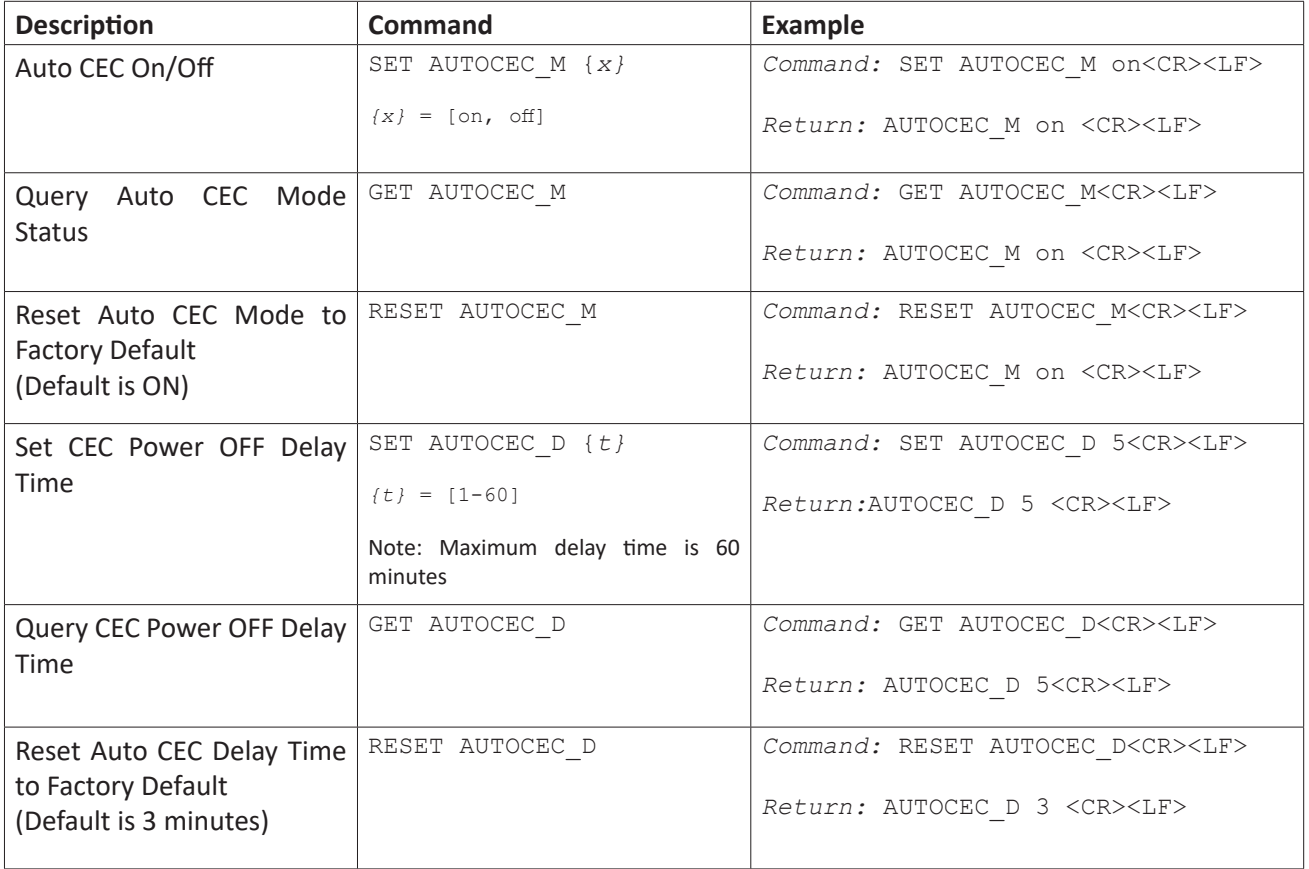

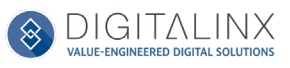

### *RS232 Control and Configuration*

An RS232 enabled displays ON and OFF status can be controlled by the DL-2H1V1U-WP-W via RS232 from the DL-HD2-RX by pressing the DISPLAY button on the DL-2H1V1U-WP-W.

To turn the display ON using RS232, simply quick press the DISPLAY button on the DL-2H1V1U-WP-W; to turn display OFF simply long press the DISPLAY button on the DL-2H1V1U-WP-W for 3-5 seconds.

RS232 ON command can also be automatically sent to a display when an active video source is connected to the DL-2H1V1U-WP-W. When using auto RS232 on / off control of a display, use the RS232 delay commands to determine the time when the display will be turned OFF when no video signals are present in the DL-2H1V1U-WP-W.

For example if the delay time is set to 3 minutes, the RS232 enabled display will turn off when there is no present video signal in the switcher / extender for 3 minutes. By default the auto RS232 control is on and the default delay time is set to 5 minutes.

Use the commands below to adjust the settings for RS232 control, be sure to consult the displays owners manual for the correct RS232 settings and commands so RS232 control can be generated by the DL-HD2-RX receiver.

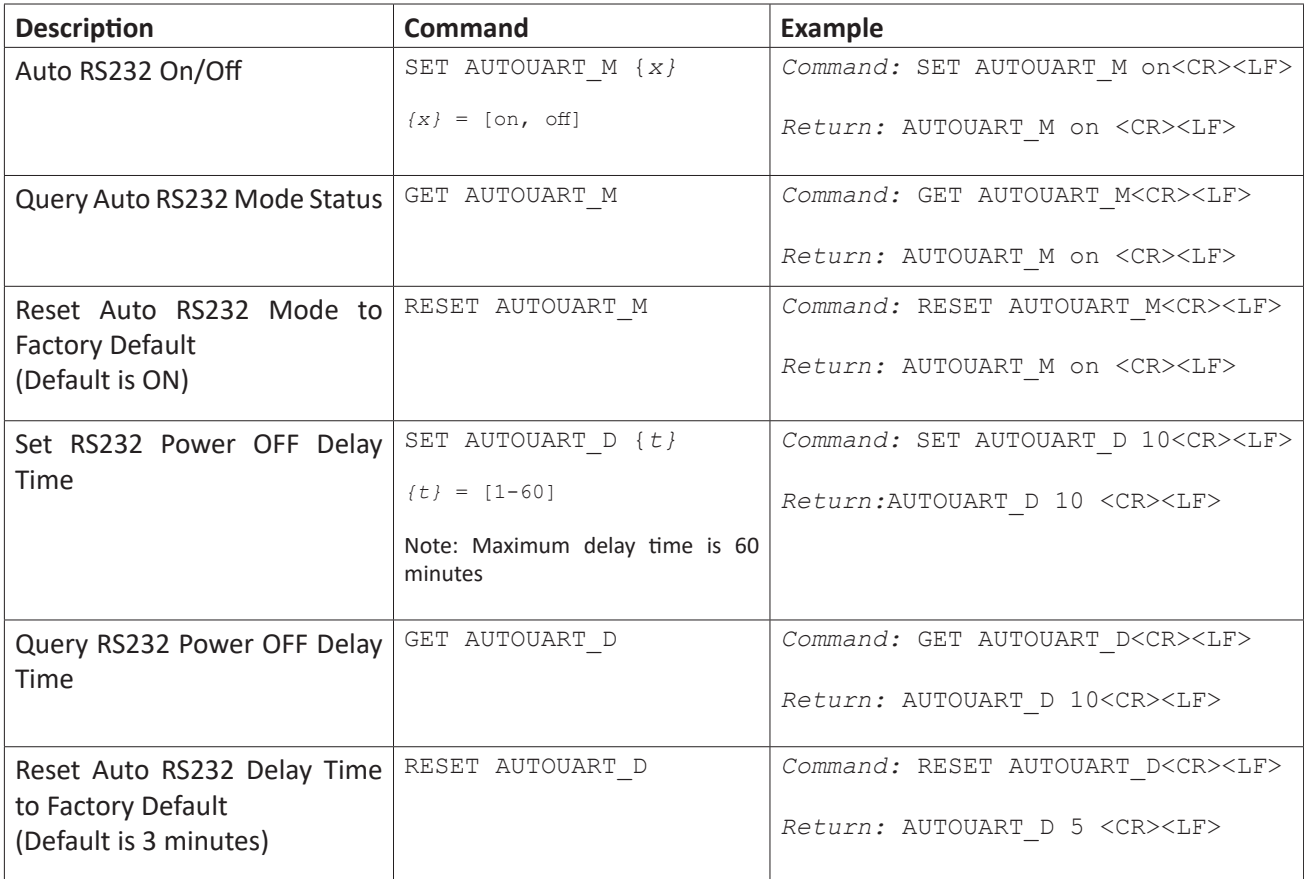

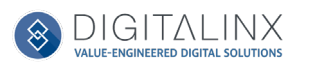

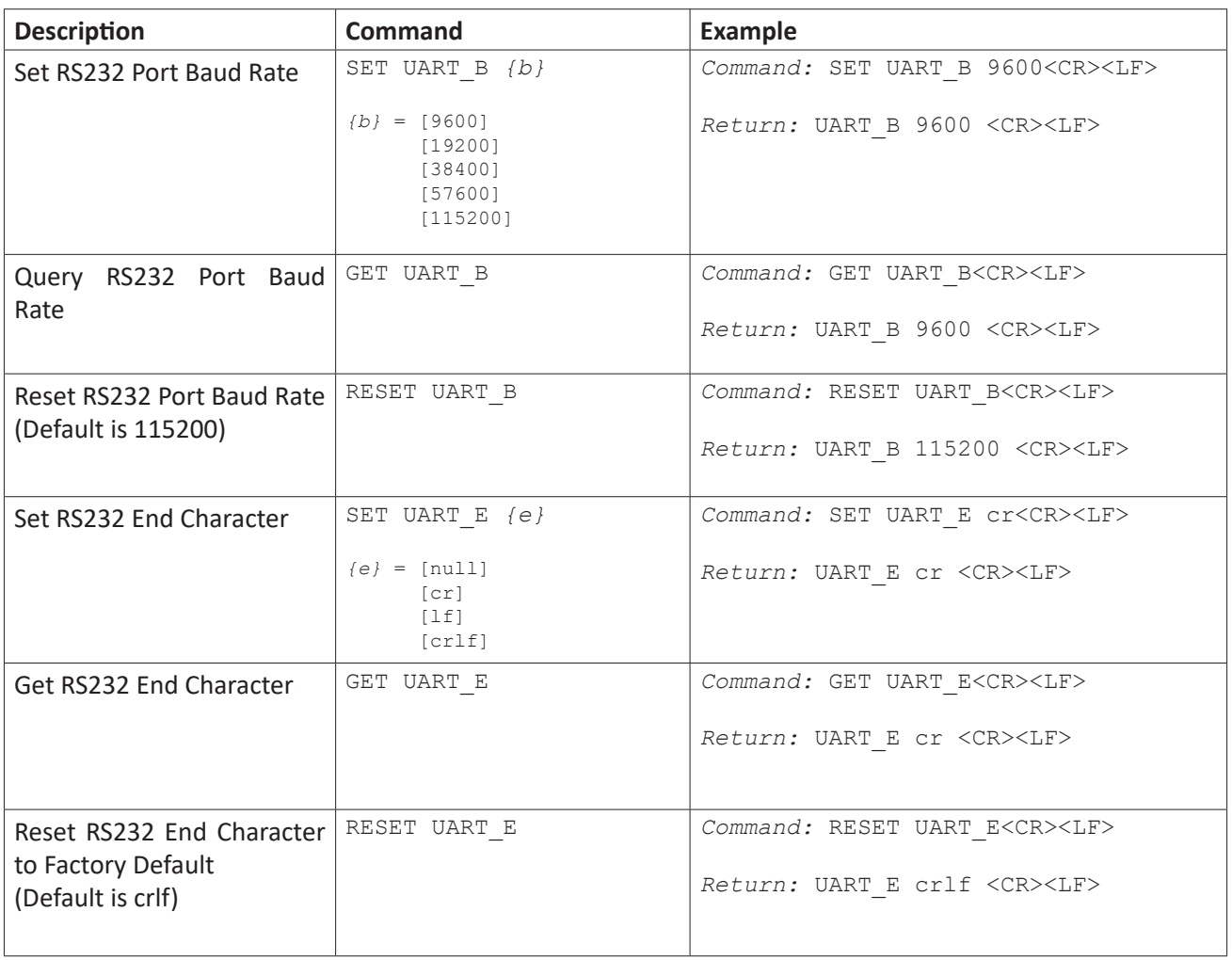

# *RS232 Control and Configuration....continued*

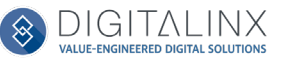

# *RS232 Control and Configuration....continued*

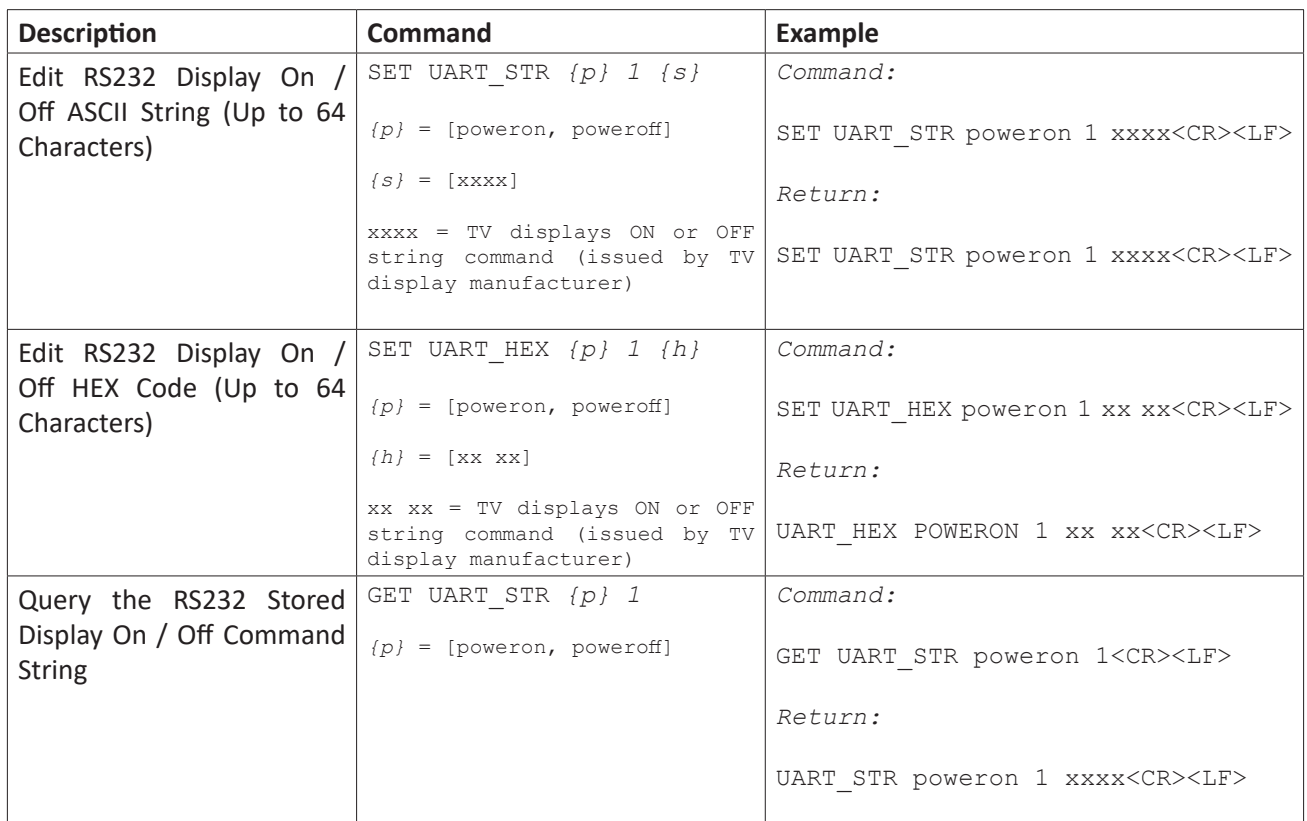

### *System / Factory Default*

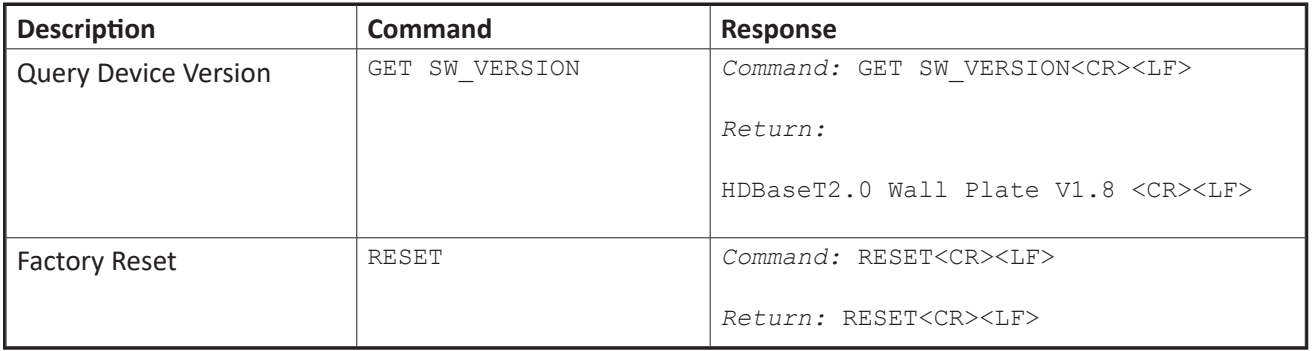

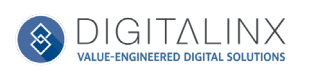

# Technical Specifications

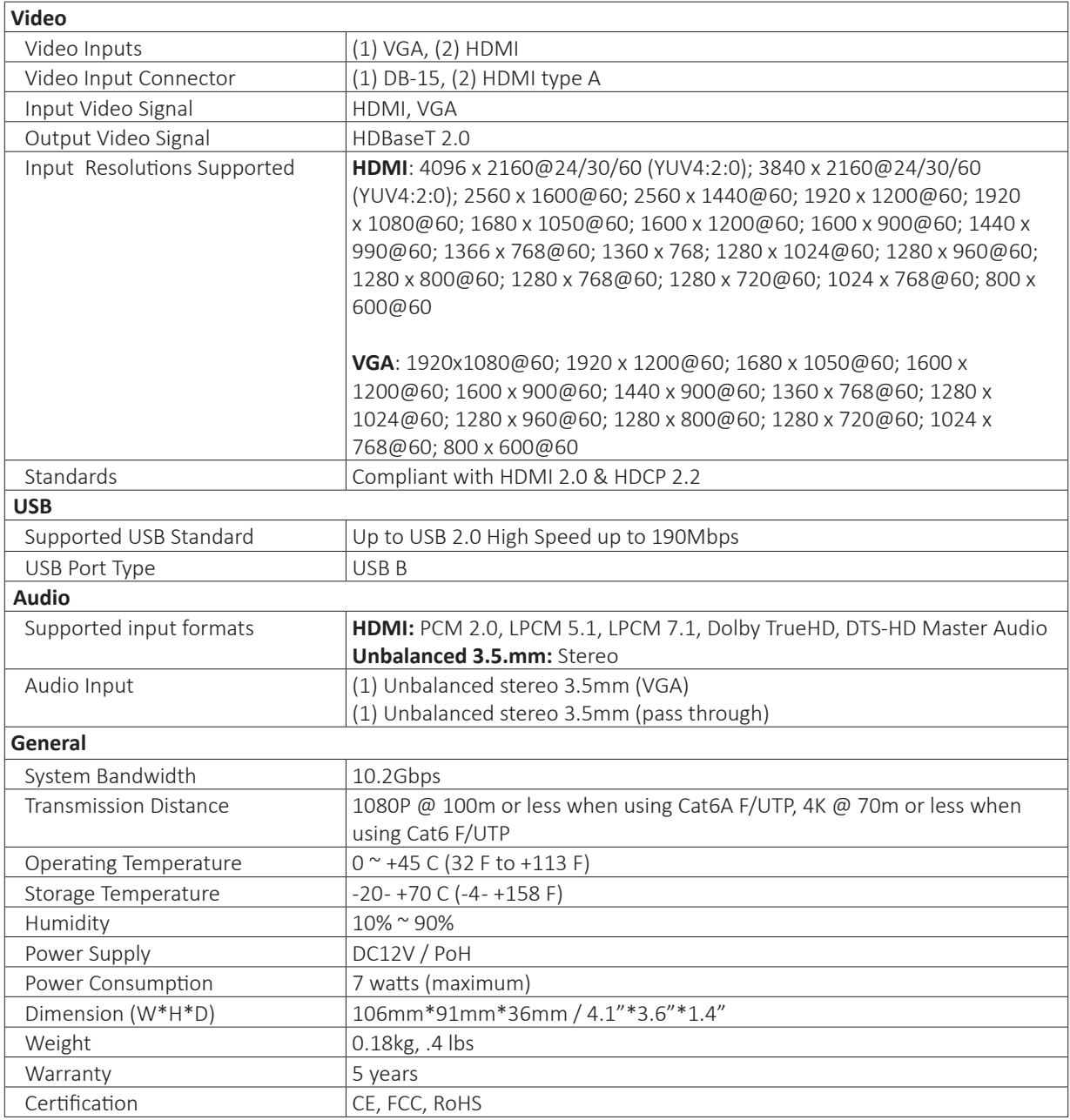

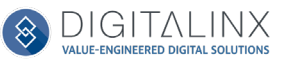

Thank you for your purchase.

For Technical Support please call our toll free number at 800-530-8998 or email us at supportlibav@libav.com

www.libav.com

Digitalinx is a brand of:

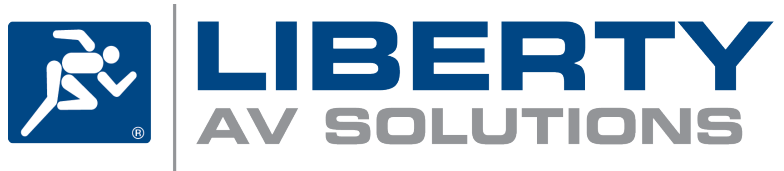

11675 Ridgeline Drive Colorado Springs, Colorado 80921 USA Phone: 719-260-0061 Fax: 719-260-0075 Toll-Free: 800-530-8998